## **Liebe Mitglieder des TCE,**

wir haben uns dazu entschieden ab der Saison dieses Jahres (2021) ein digitales Platzbuchungssystem für **alle Mitglieder (Aktiv, Passiv, Hobby)** zu verwenden, da die Stecktafel so gut wie nicht mehr genutzt wird. Ein digitales System bietet zudem einige Vorteile:

- Buchung von Zuhause mit dem Smartphone / PC
- Trainingsübersicht (wann ist welcher Platz belegt?)
- Keine belegten Plätze beim Erscheinen auf der Anlage
- Keine Diskussion, wer wann spielen darf
- Corona-Nachverfolgung
- Eventmitteilungen
- Steigern der Attraktivität des Vereins / Werbung

Nach Abwägung der Vor- und Nachteile gegenüber anderen Lösungsmöglichkeiten haben wir beschlossen, für die Platzbuchung die App "PlaySports" zu verwenden. Diese bietet eine kostenlose Android und IOS Version.

Android:<https://play.google.com/store/apps/developer?id=PLAYSPORTS&hl=de&gl=US>

IOS:<https://apps.apple.com/de/app/playsports/id1476536030>

Zusätzlich gibt es ein Webinterface; Buchungen können somit auch immer über den Browser durchgeführt werden:<https://locations.playsports.world/#/calendar>

## **Anleitung zur Verwendung:**

**1)** App für Android bzw. IOS herunterladen.

**2)** Google Konto mit echtem Namen verwenden / Konto mit echtem Namen registrieren.

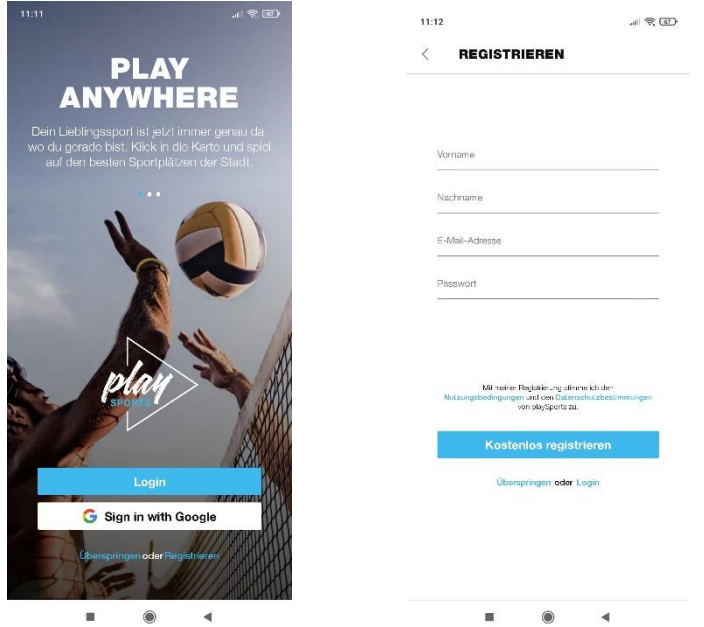

Die linke Abbildung stellt den Startbildschirm der App dar. Dort kann die Option "Sign in with Google" gewählt werden. Alternativ kann unten "Registrieren" gedrückt werden, um zum auf der rechten Abbildung dargestellten Bildschirm zu gelangen.

Im nachfolgenden Abschnitt bei den Hinweisen zeigt der 3. Hinweis Alternativen auf, falls jemand keinen Account mit seinem echten Namen erstellen möchte. Bevor nicht eine der Aktionen durchgeführt wurde, können wir euch nicht bei der App "PlaySports" in den Verein aufnehmen und ihr keine Buchungen durchführen.

**3)** Über die Karte / Suche TCE Eutingen finden (linke Abbildung). Anschließend auf den Verein in der Suche bzw. das Icon auf der Karte drücken und dann auf "MyClub" drücken (rechte Abbildung).

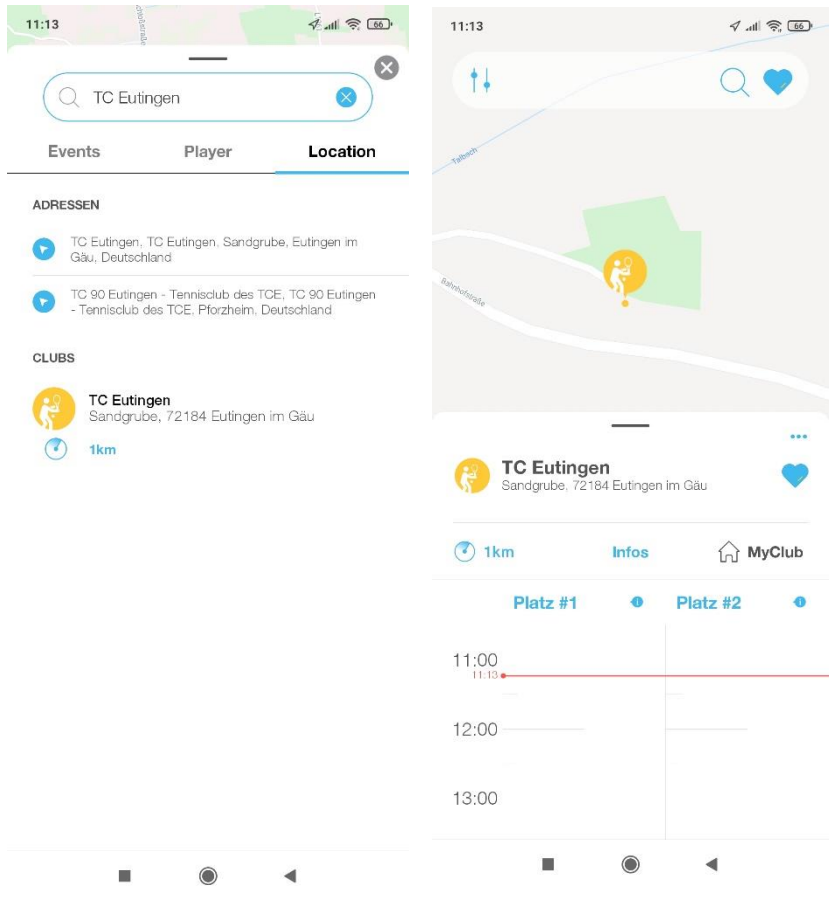

Es sollte ein Popup erscheinen, über das eine Mitgliedsanfrage gesendet werden kann.

**4)** Warten, bis die Anfrage angenommen wurde. Sobald dies geschehen ist, können über die App / das Webinterface Buchungen durchgeführt werden. In der App geschieht dies, indem der Verein ausgewählt und dann eine freie Fläche im Buchungskalender bei einem der Plätze angeklickt wird (linke Abbildung). Dort können alle weiteren Einstellungen (Uhrzeit / Dauer, Mitspieler) vorgenommen und die Buchung abgeschlossen werden (rechte Abbildung). Um den passenden Mitspieler zu finden kann bei der Auswahl auf den Reiter "Club" gewechselt werden.

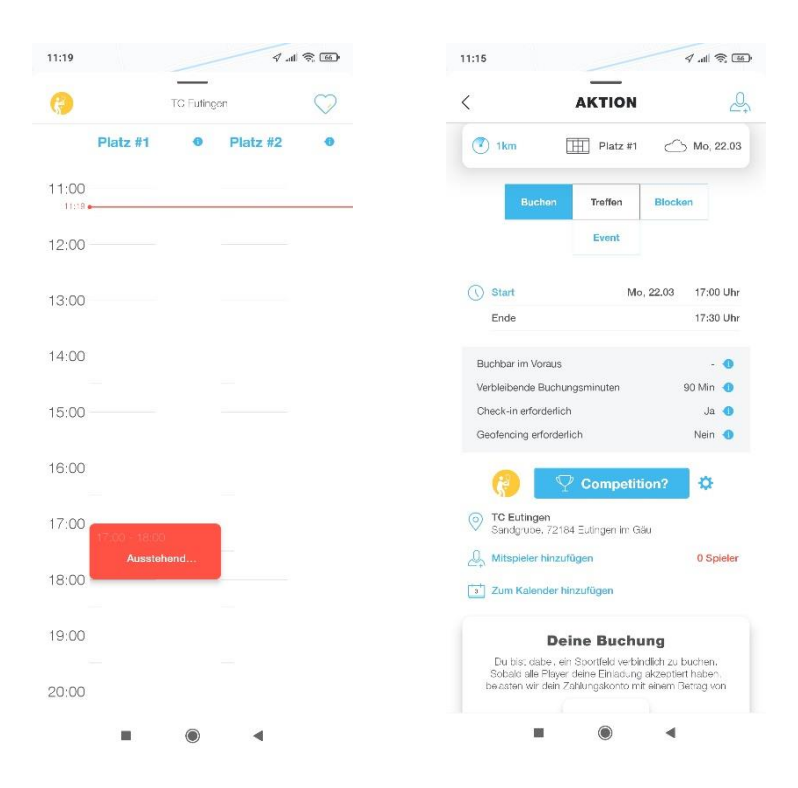

## **Hinweise:**

**1)** Ab der Saison 2021 muss der Platz für Personen mit Buchung freigemacht werden! Trainingstermine / Spieltermine / Events sind standardmäßig eingetragen, sodass hier keine Buchungen durchgeführt werden können. Theoretisch ist das Spielen also auch weiterhin ohne Buchung möglich, solang keine andere Person den Platz gebucht hat und auf der Anlage erscheint. Aufgrund der Verpflichtung des Vereins die Corona Infektionsketten nachzuverfolgen werden alle Mitglieder gebeten jegliche gespielte Stunden zu registrieren.

**2)** Bei der Buchung müssen **alle** Mitspieler ausgewählt werden. Es reicht demnach, wenn die Buchung von einer Person ausgeführt wird.

**3)** Die Anmeldung ist über Google oder durch die Erstellung eines neuen Accounts mit einer E-Mail-Adresse möglich. Dabei ist wichtig, dass der echte Name genutzt wird, um sicherzustellen, dass nur entsprechende Personen Zugang zur Platzbuchung haben / in den Verein aufgenommen werden. Falls gewünscht kann auch der TCE einen anonymen Account mittels einer neuen Gmail Adresse erstellen. Hierfür einfach bei mir (Tobias Friedrich) nachfragen. Wenn ihr den Account selbst erstellt und nicht euren echten Namen angeben wollt, so lasst euren gewählten anonymen Namen bitte ebenfalls mir (Tobias Friedrich) zukommen, sodass wir eure Mitgliedsanfrage annehmen können.

**4)** Falls die Applikation bei euch Probleme macht könnt, ihr für die Buchung auch einfach das Webinterface über den Browser auf dem Handy oder Laptop nutzen.

5) Für das Spielen mit einem Gastspieler haben wir im System einen Account mit dem Namen "TCE-Gastspieler" angelegt, welchen ihr dann als Mitspieler bei der Buchung auswählen könnt. Zum Jahresende werten wir die mit dem Gastspieler gespielten Stunden aus und nehmen diese als Abrechnungsgrundlage.

Bei Fragen, Problemen oder Ideen bezüglich der Platzbuchung bitte bei Florian Weinhardt, Max Schmollinger, Tobias Teufel oder Tobias Friedrich melden. Wir helfen euch bei Problemen gerne weiter.

**Euer TCE.**